## PMO-guide Primärvården BHV – Nutrition

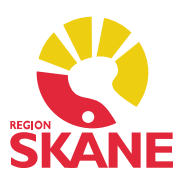

## Ny Nutrition

Dubbelklicka på Nutrition i vänstermenyn. Välj Ny.

Ett formulär öppnas som både innehåller en graf där du kan se dina tidigare registreringar och ett formulär där du kan fylla på med nya.

För att lägga till nya uppgifter klicka på Ny i formuläret. Välj vilket Tidsintervall som ska gälla. I listrutan Tillfälle kan du ange vilket kontrolltillfälle registreringen gäller.

Kryssa i något eller några av kostalternativen som gäller för den angivna tidsperioden. Annat.. används för att registrera en icke fördefinierad kost. Om du vill registrera fler än ett tidsintervall åt gången använder du knappen Ny. Om du vill ta bort ett tidsintervall använder du knappen Ta bort.

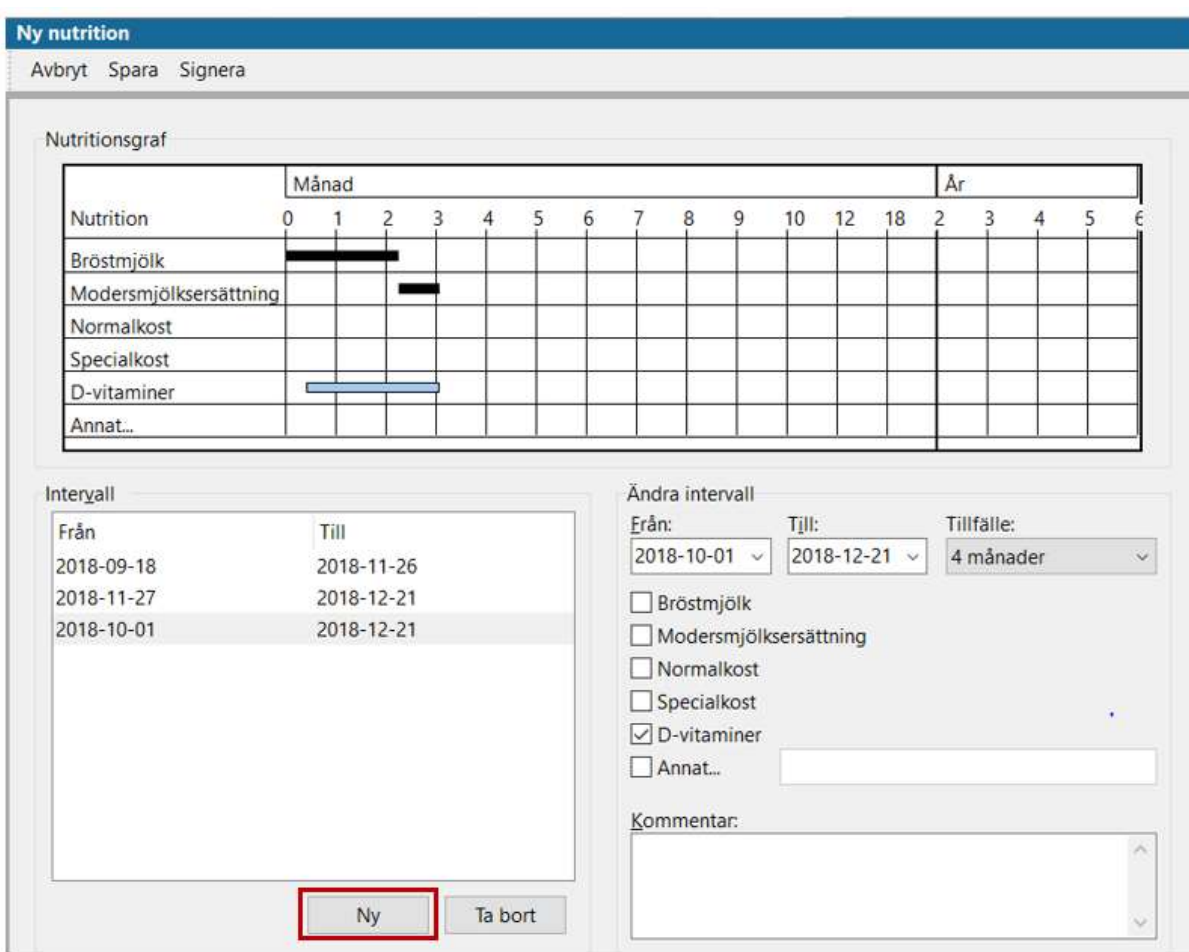

## PMO-guide Primärvården BHV – Nutrition

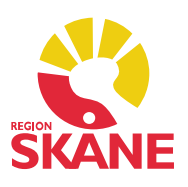

På startstidan visas registreringarna både i en graf och i en lista.

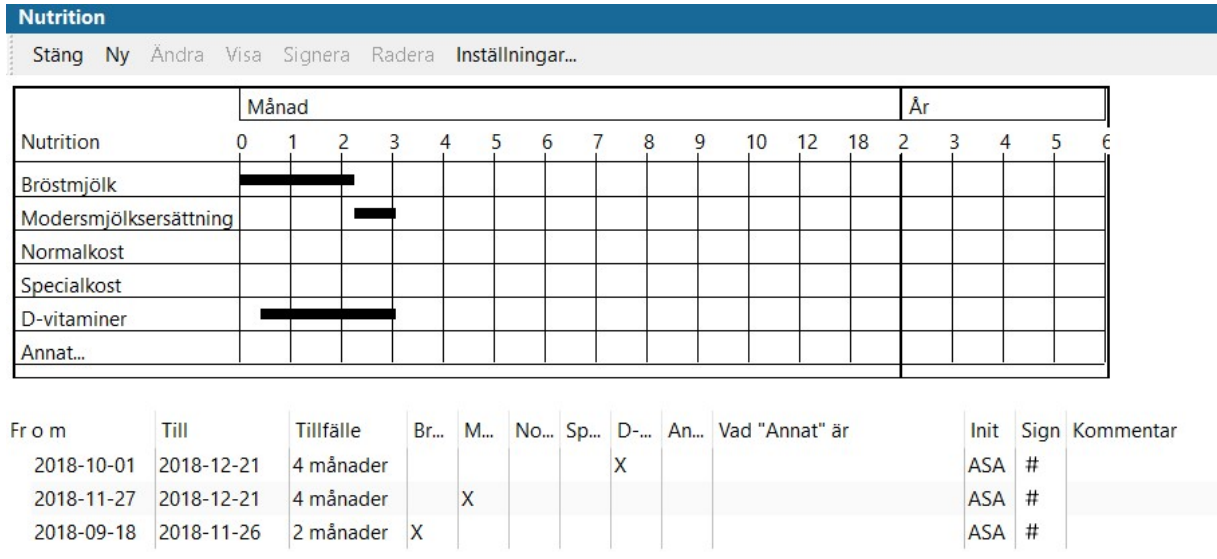

Från startsidan kan du redigera direkt i listan om du vill ändra på något. Markera aktuell rad och klicka på Ändra…

Du kommer då tillbaka till det aktuella registreringstillfället.

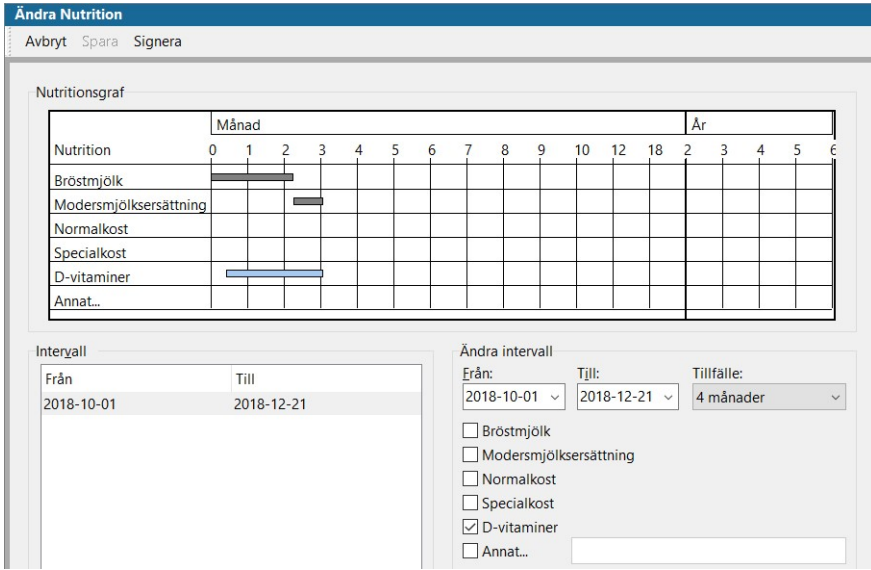